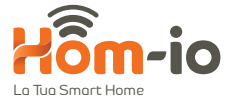

# **Telecamera WiFi** SmartEye 5.0

Sicurezza a 360°

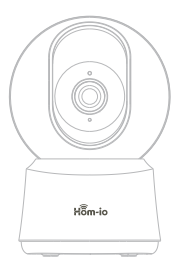

Manuale d'uso be smart, be wireless

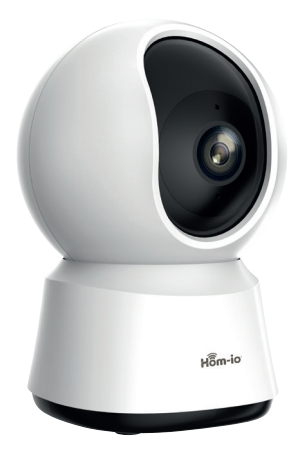

*Cod. 559593064*

Si prega di verificare la presenza di tutti i componenti.

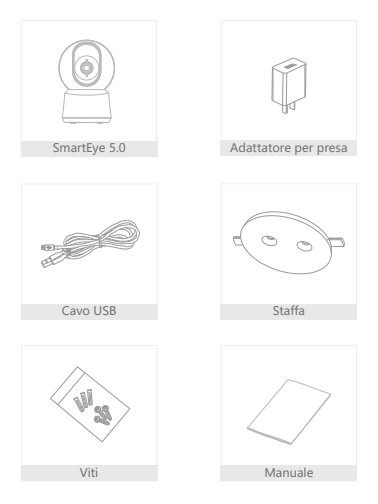

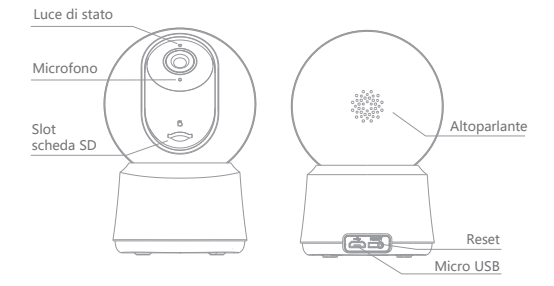

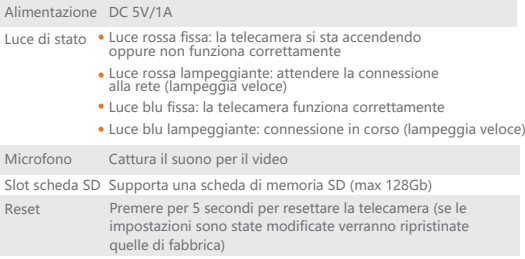

1 Utilizzare la staffa di montaggio inclusa per fissare la telecamera a una superficie pulita.

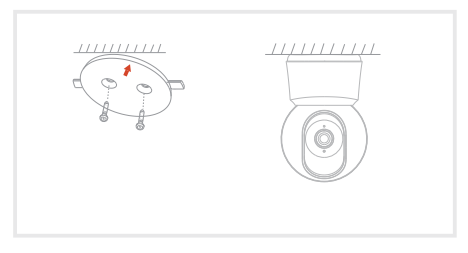

2 In alternativa, installare la telecamera su una superficie piana.

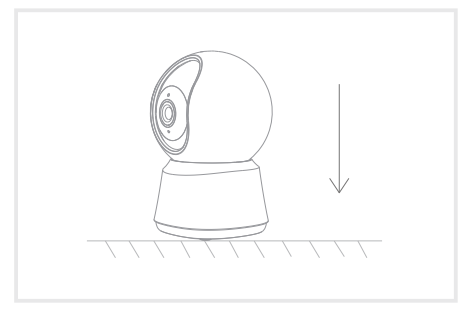

Download della app

La App Hom-io è disponibile sia per iOS che per Android.

Cercare "Hom-io" nell'App Store o su Google Play Store, oppure scansionare il codice QR per scaricare l'App.

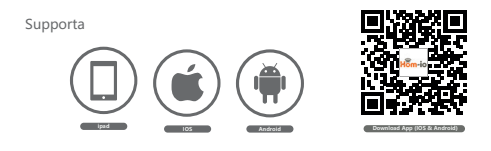

Configurazione del router

La telecamera supporta la connessione WiFi 2.4GHz (non supporta 5GHz). Prima di connettere alla rete WiFi, si prega di verificare i parametri del router, se necessario dividere le reti 2,4 GHz e 5Ghz cosi che sia più semplice selezionare quella corretta.

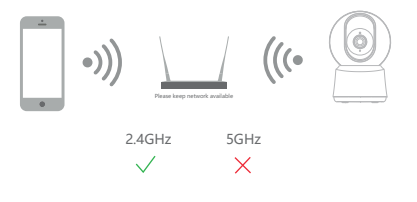

#### Registrazione

1. Aprire la app Hom-io, selezionare "Registrati", leggere le "Condizioni di Riservatezza" e selezionare "Accetta"

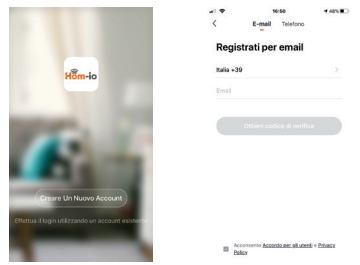

2. Inserire un valido e corretto indirizzo mail e cliccare "Continua". Inserire il Codice di Verifica ricevuto ed entrare nell'app.

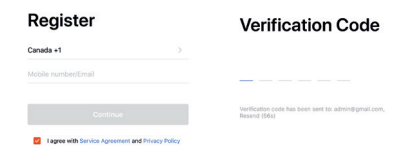

Aprire la app Hom-io, selezionare "crea famiglia" e da qui è possibile modificare il nome Famiglia e le relative impostazioni.

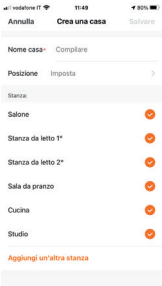

2 Cliccare "Aggiungi dispositivo" oppure il "+" in alto a destra e selezionare "Sicurezza", cliccare quindi su "SmartEye 5.0" con l'immagine del prodotto corrispondente

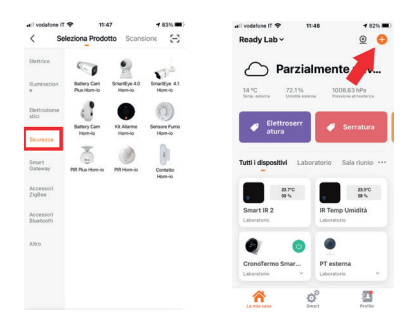

Si vedrà la seguente schermata, verificare che il LED lampeggi come 3 indicato e selezionare "Prosegui", inserire la password del proprio WiFi.

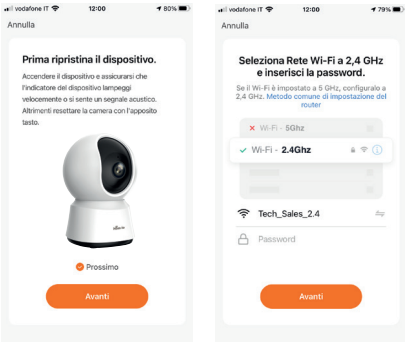

#### Note:

- 1) La telecamera supporta solo rete WiFi 2.4GHz.
- 2) Il numero di caratteri di SSID e password del WiFi non deve superare le 24 cifre.

Posizionare il codice QR che appare sul telefono davanti alla telecamera (muovendolo leggermente nel caso non fosse subito riconosciuto), quando la telecamera emetterà un tono di conferma, si potrà cliccare sul tasto di conferma. 4

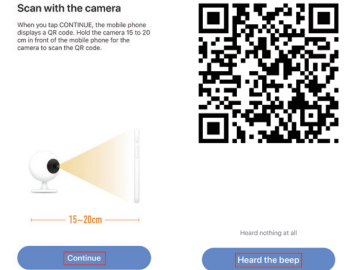

Durante la connessione, assicurarsi che il router, il cellulare e la telecamera siano il più vicini possibile tra loro. Dopo l'aggiunta della telecamera, selezionando  $\boxtimes$  si potrà modificare il nome della telecamera.

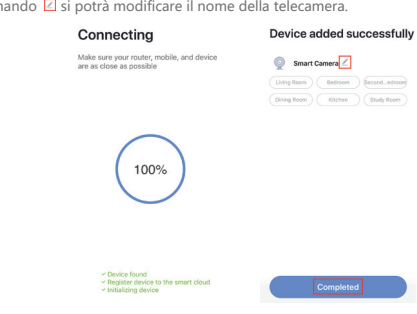

Selezionare l'icona della telecamera "SmartEye 5.0", cliccare su l'icona in alto a destra " $\cdots$ " per accedere alla impostazioni di sistema.

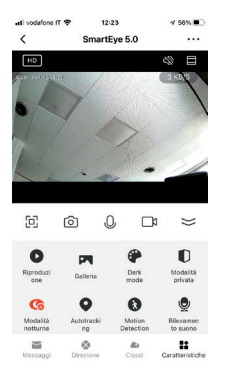

- $5$ <sup>c</sup> Schermo intero
- Istantanea
- Microfono
- Registra video in locale
- **O** Riproduzione video da SD card
- Galleria immagini
- **Tema colore scuro**
- **D** Modalità privacy
- **G** Modo visione notturna
- **Q** Autotracking
- **8** Rilevamento movimento
- **C** Rilevazione Suono
- Elenco notifiche
- Direzione inquadratura
- Registrazioni Cloud
- **Menù principale funzioni**

#### Compatibilità ONVIF

La telecamera è compatibile con il protocollo ONVIF. Per abilitarlo cliccare su " • • • ", scorrere fino a Onvif, abilitare la funzione e impostare la password cliccando su **Ripristino**. La password di default è **admin**.

#### Visione telecamera da PC

Collegarsi a questo link: **https://ipc-eu.ismartlife.me/** 

Aprile la app Hom-io, cliccare "**+**" in alto a destra, cliccare ora il simbolo scansione in alto a destra e scannerizzare il **codice QR** che appare nalla pagina WEB indicata.

Le telecamere compatibili con il servizio streaming web appariranno e saranno pienamente controllabili.

# Pan/Tilt

Ruota la telecamera scorrendo sul tuo smartphone, per avere una visione a 360°.

Capovolgimento video

Ruota lo streaming video su o giù per la massima felssibilità.

Rivelazione movimento

I sensori di movimento integrati rilevano il moviemtno e la telecamera invia una notifica e un allarme alla app.

#### Registrazione

Supporta la registrazione continua di 24h con archiviazione su una capiente SD o sul Cloud.

#### Giorno e Notte

Non perdere nessun momento, anche nella completa oscurità, con la potente tecnologia di visione notturna.

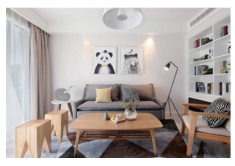

Giorno Notte

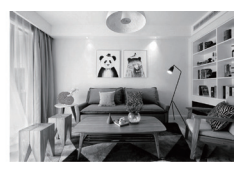

**Domanda:** Il dispositivo non viene correttamente visualizzato?

**Risposta:** Verificare la rete sia funzionante, posizionare la telecamera vicino al router, se non funzionasse, si raccomanda di resettare il dispositivo e aggiungerlo nuovamente.

**D:** Perché compare nella lista dispositivi dopo il reset?

**R:** il reset del dispositivo rimuove solo la configurazione della telecamera, ma non cambia quelle della App, rimuovere la telecamera e così sarà cancellata anche dalla App.

**D:** Come spostare la rete della telecamera su un altro router?

**R:** Rimuovere e resettare il dispositivo sulla App e poi configurarlo nuovamente.

**D:** Perché il dispositivo non riconosce la scheda SD?

**R:** Si raccomanda di inserire la scheda SD dopo aver spento il dispositivo. Verificare che la scheda sia disponibile e il formato sia FAT32. La scheda non può essere identificata in caso di scarsa connessione internet.

**D:** Perché non ricevo le notifiche della App sul mio cellulare?

**R:** si prega di verificare il funzionamento della App nel telefono e che la funzione notifica sia abilitata, e che siano autorizzate le funzioni di notifica.

# **DICHIARAZIONE DI CONFORMITÀ UE SINTETICA**

Il produttore Melchioni Spa dichiara che il tipo di apparecchiatura radio Telecamera Wi-Fi 1080P-Cloud-Sdcard-Domotica-Autotraking, Mod. HOM-SmartEye-5.0 (cod. 559593064) è conforme alla Direttiva 2014/53/UE. Il testo completo della dichiarazione di conformità UE è disponibile al seguente indirizzo Internet: http://www.melchioni.it.

Ai sensi della Direttiva 2012/19/UE del Parlamento Europeo e del Consiglio, del 4 luglio 2012, sui rifiuti di apparecchiature elettriche ed elettroniche (RAEE), la presenza del simbolo del bidone barrato indica che questo apparecchio non è da considerarsi quale rifiuto urbano: il suo smaltimento deve pertanto essere effettuato mediante raccolta separata. Lo smaltimento effettuato in maniera non separata può costituire un potenziale danno per l'ambiente e per la salute. Tale prodotto può essere restituito al distributore all'atto dell'acquisto di un nuovo apparecchio. Lo smaltimento improprio dell'apparecchio costituisce condotta fraudolenta ed è soggetto a sanzioni da parte dell'Autorità di Pubblica Sicurezza. Per ulteriori informazioni è possibile rivolgersi all'amministrazione locale competente in materia ambientale.

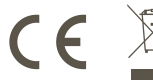

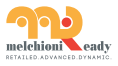

Made in China **Melchioni Spa** Via Colletta, 37 - 20135 Milano | www.melchioni-ready.com

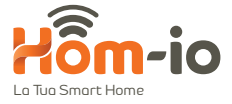

# **WiFi Camera**  SmartEye 5.0

360° Security

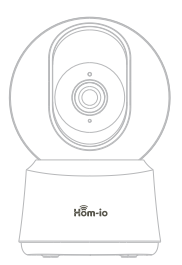

User manual be smart, be wireless

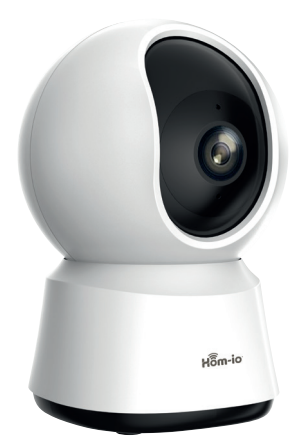

*Code 559593064*

Please consult this checklist for all parts.

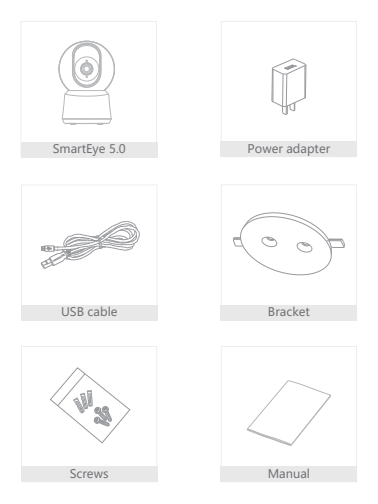

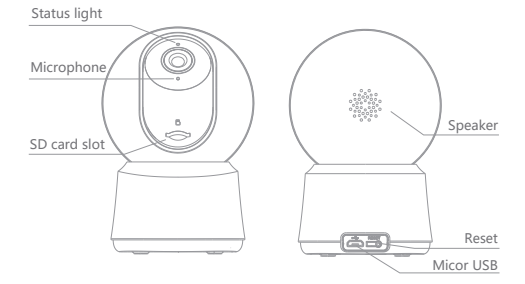

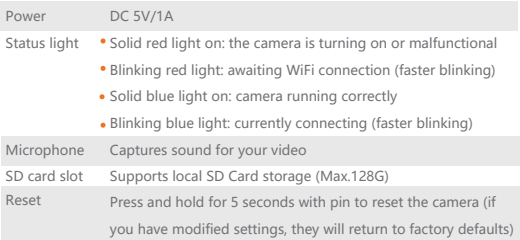

1 Use the included mounting bracket to fix the camera to a clean surface.

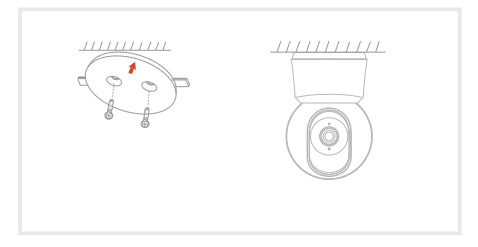

2 Or, install the camera on a flat surface.

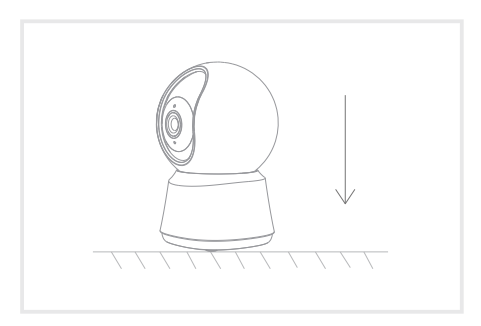

#### Download

The Hom-io App is available for both iOS and Android. Search for "Hom-io" in the App Store or Google Play Store, or scan the QR code to download the App.

### Support

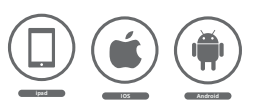

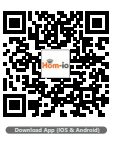

#### Set up router

The camera supports 2.4GHz WiFi connection (does not support 5GHz). Before connecting to the WiFi network, please check the router parameters, if necessary divide the 2.4 GHz and 5Ghz networks so that it is easier to select the correct one.

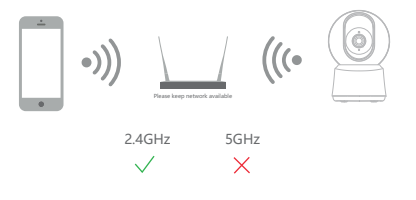

#### Registration process

Step 1 Open the Hom-io APP, click "Register", read the "Privacy Policy" and click "Agree" .

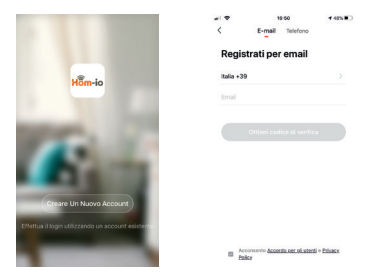

Step 2 Enter a valid and correct email address and click "Continue". Enter the Verification Code received and enter the app.

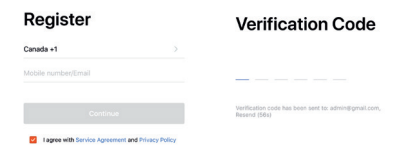

Open the Hom-io App, click "Create family", and you can customize the Family name and related settings.

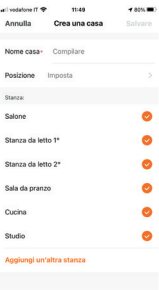

2 Click "Add device" or the "+" at the top right and select "Security", then click on "SmartEye 5.0" with the image of the corresponding product

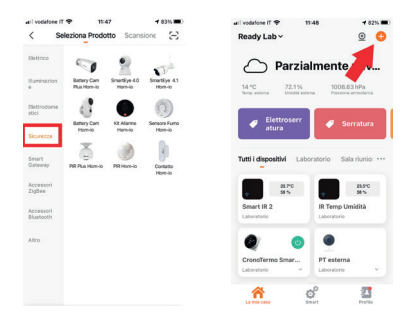

**3** You will see the following screen, check that the LED flashes as indicated and select "Continue", enter the password of your WiFi.

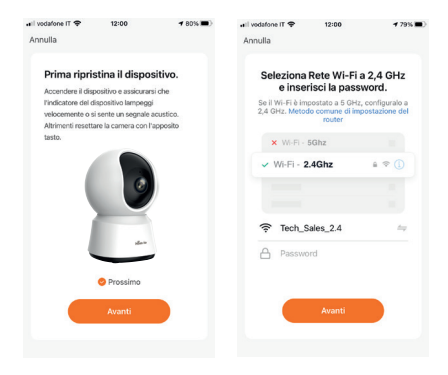

Note:

- 1) Camera only supports 2.4GHz WiFi network.
- 2) The number of bits in the ssid and passwords of the router

should not exceed 24 digits.

4

Place the QR code that appears on the phone in front of the camera (by moving it slightly if it is not immediately recognized), when the camera emits a confirmation tone, you can click on the confirmation button.

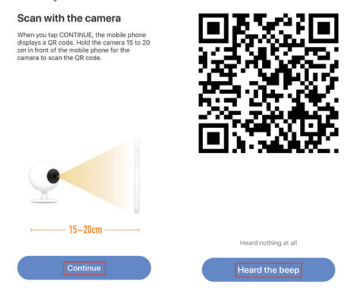

When connecting, you should make sure your router, mobile, and camera are as close as possible. When camera added successffully, click " $\Box$ " you could also DIY the camera's name.

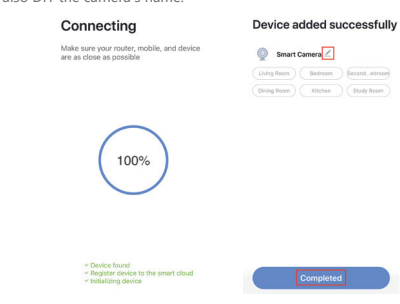

# **Settings**

Select the camera icon "SmartEye 5.0", click on the top right icon " $\cdots$ " to access the system settings.

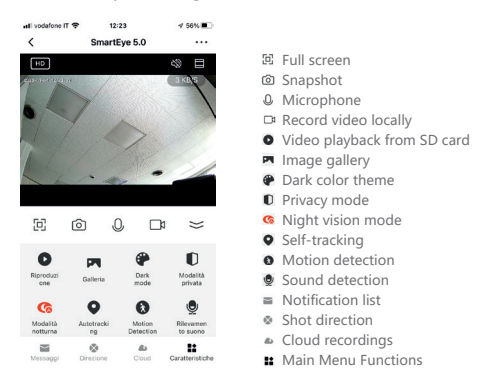

### ONVIF Compatibility

The camera is compatible with the ONVIF protocol. To enable it click on " \*\*\* ", scroll to **Onvif**, enable the function and set the password by clicking on **Reset**. The default password is **admin**.

#### Camera view from PC

Connect to this link: **https://ipc-eu.ismartlife.me/**

Open the Hom-io app, click "**+**" at the top right, now click the scan symbol at the top right and scan the **QR code** that appears on the indicated WEB page.

Cameras compatible with the web streaming service will appear and be fully controllable.

# Pan/Tilt

Rotate your camera by sliding on your smartphone, providing you with 360 degrees of vision.

# Video flip

Flip your video stream up or down for maximum flexibility.

#### Motion detection

Built-in motion sensors detect movement, and the camera will send you push notifications and app alerts.

#### Record

Support 24H continuous recording with high capacity SD storage or Cloud storage.

#### Day & Night

Never miss a moment, even in complete darkness, with powerful night-vision technology.

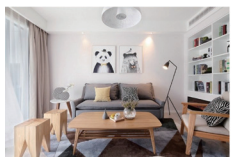

Daytime Night

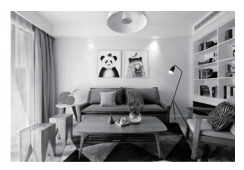

- **Q**: The device cannot be previewed properly?
- **A**: Check whether the network is normal, you can place the camera close to the router, and if not, it is recommended to reset the device and add it again.
- **Q**: Why is it still in the list of devices after reseting?
- **A**: The reset device only resets the network configuration of the camera, but cannot change the configuration on the App, remove the camera, and must be deleted by the App.
- **Q**: How to cut the camera network to another router?
- **A**: First remove and reset the device on the App and then configure the device again by the App.
- **Q**: Why doesn't the device identify the SD card?
- **A**: It is recommended to plug in SD card after power cut. Confirm whether the SD card is normally available and the format is FAT32. And the TF card can't be identified when the internet environment is not good.
- **Q**: Why I can't get the notifications with my cell phone App?
- **A**: Please confirm that the App has been running on the phone, and the relevant reminder function has been opened; Message notification and authority confirmation in the mobile phone system have been opened.

#### **SIMPLIFIED EU DECLARATION OF CONFORMITY**

Hereby, manufacturer Melchioni Spa declares that the radio equipment type 1080P-Cloud-Sdcard-Domotica-Autotraking Wi-Fi camera, Mod. HOM-SmartEye-5.0 (code 559593064) is in compliance with Directive 2014/53/EU. The full text of the EU declaration of conformity is available at the following internet address: http://www.melchioni.it.

According to Direactive 2012/19/EU of the European Parliament and of the Council, of 4 july 2012, on waste electrical and electronic equipment (WEEE), the presence of the crossed-out bin symbol indicates that this appliance is not to be considered as urban waste: its disposal must therefore be carried out by separate collection. Disposal in a non-separate manner may constitute a potential harm to the environment and health. This product can be returned to the distributor when purchasing a new device. Improper disposal of the appliance constitutes misconduct and is subject to sanctions by the Public Security Authority. For further information, contact the local administration responsible for environmental matters.

 $\epsilon$ 

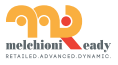

Made in China **Melchioni Spa** Via Colletta, 37 - 20135 Milano | www.melchioni-ready.com